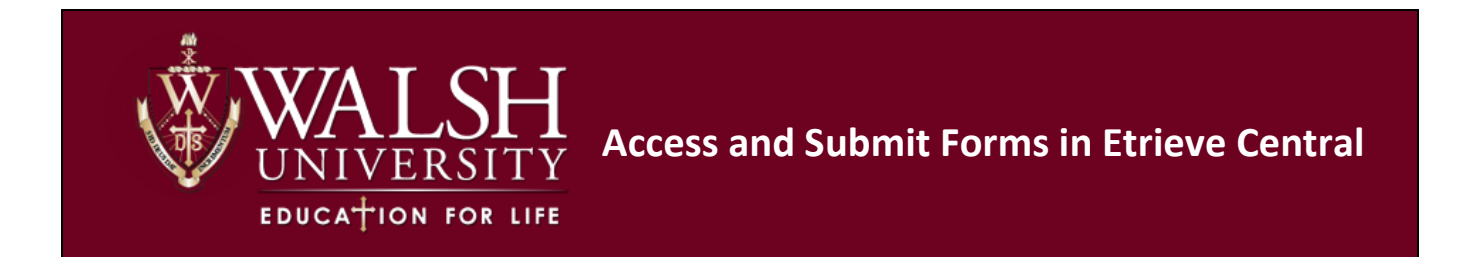

This document is intended to be used by Walsh University students, staff, and faculty members to utilize Walsh E-Forms.

## **Directions**

1) Access [Etreive Central](https://walshcentral.etrieve.cloud/) [\(https://walshcentral.etrieve.cloud/\)](https://walshcentral.etrieve.cloud/) 2) If you are not signed into your account, you will need to login using your single sign-on credentials

Login using the following information: Email: Walsh Email Password: Single Sign-On Password

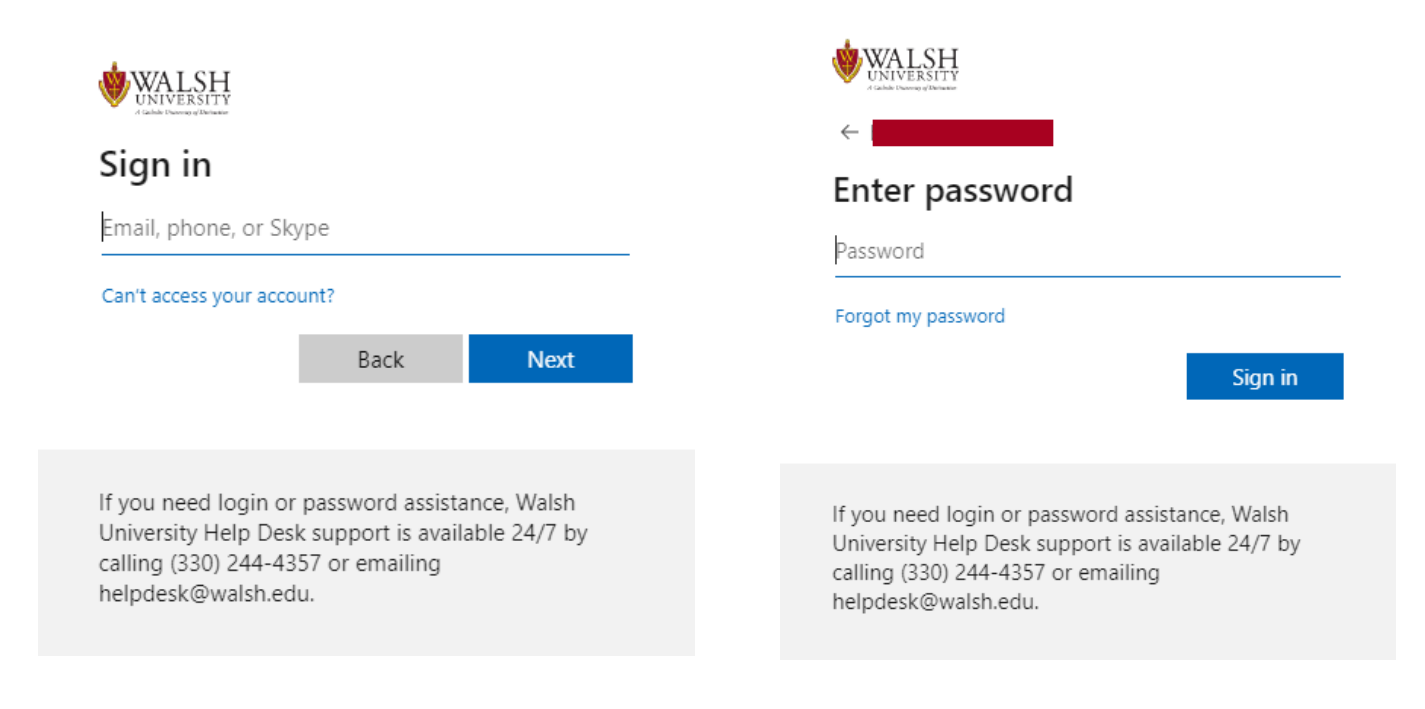

3) Once logged in, you will see the etrieve Central dashboard:

## *\*Explanations of tabs below*

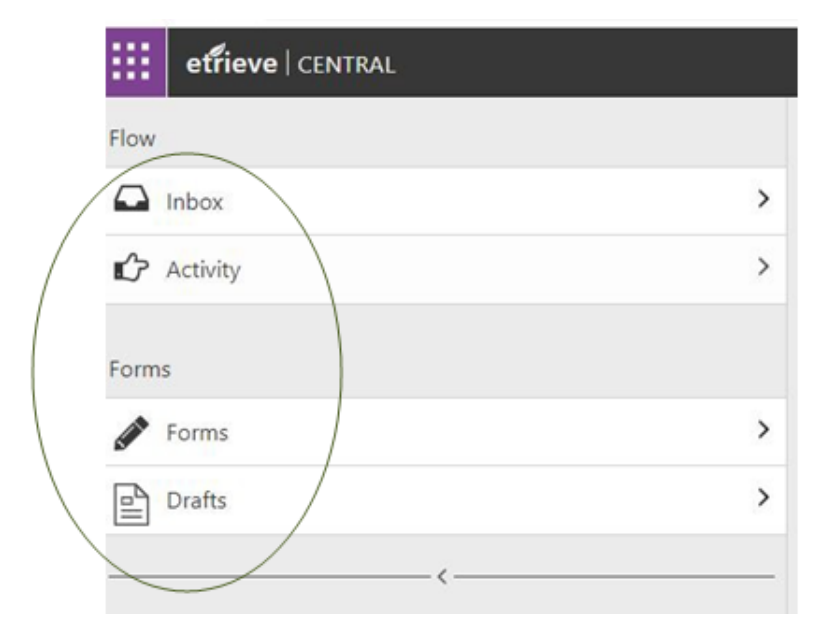

\*NOTE: The primary navigation panel is located on the left-hand side of the page and consists of *Flow* and *Forms*, with sub-panels that the following options; Inbox, Activity, Forms, and Drafts.

**Inbox** – area where users can see items waiting to be reviewed and approved. A number will appear in the box when you have items waiting.

**Activity** – area where a user can review their form's activity

**Forms** – area where you can locate and submit available forms

**Drafts** – area where forms are saved until submitted by the use

4) Click "Forms"-The window will expand to list the forms you have access to.

*\*\*Explanation of forms set-up below*

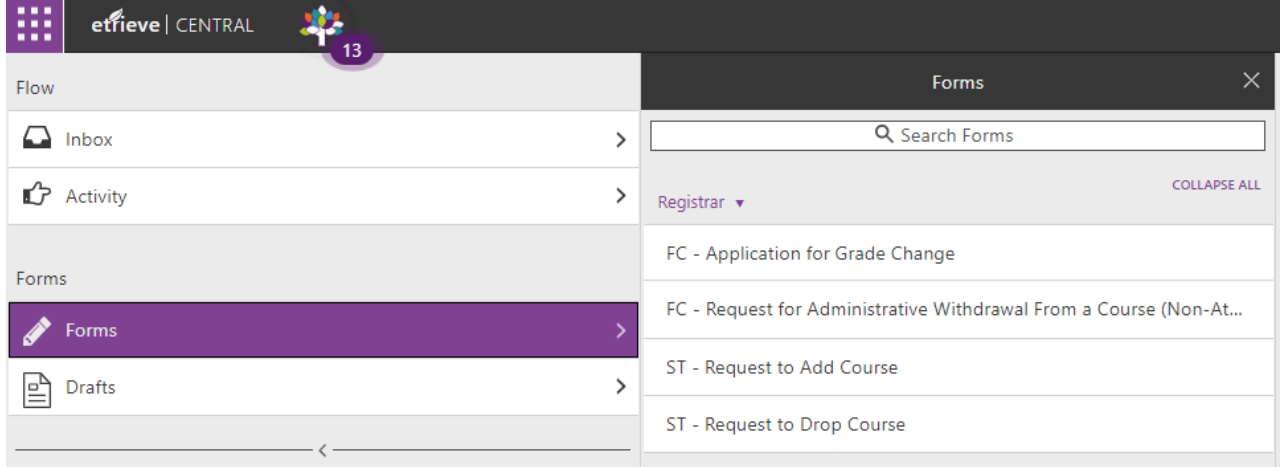

\*\*NOTE: When viewing available forms, you will see that they are divided into their respective departments/groups (EX: The "Registrar" group houses all forms that are handled by the Office of the Registrar)

5) Click the form you want to submit and the form will populate on the right- hand side of the screen. *See example below*

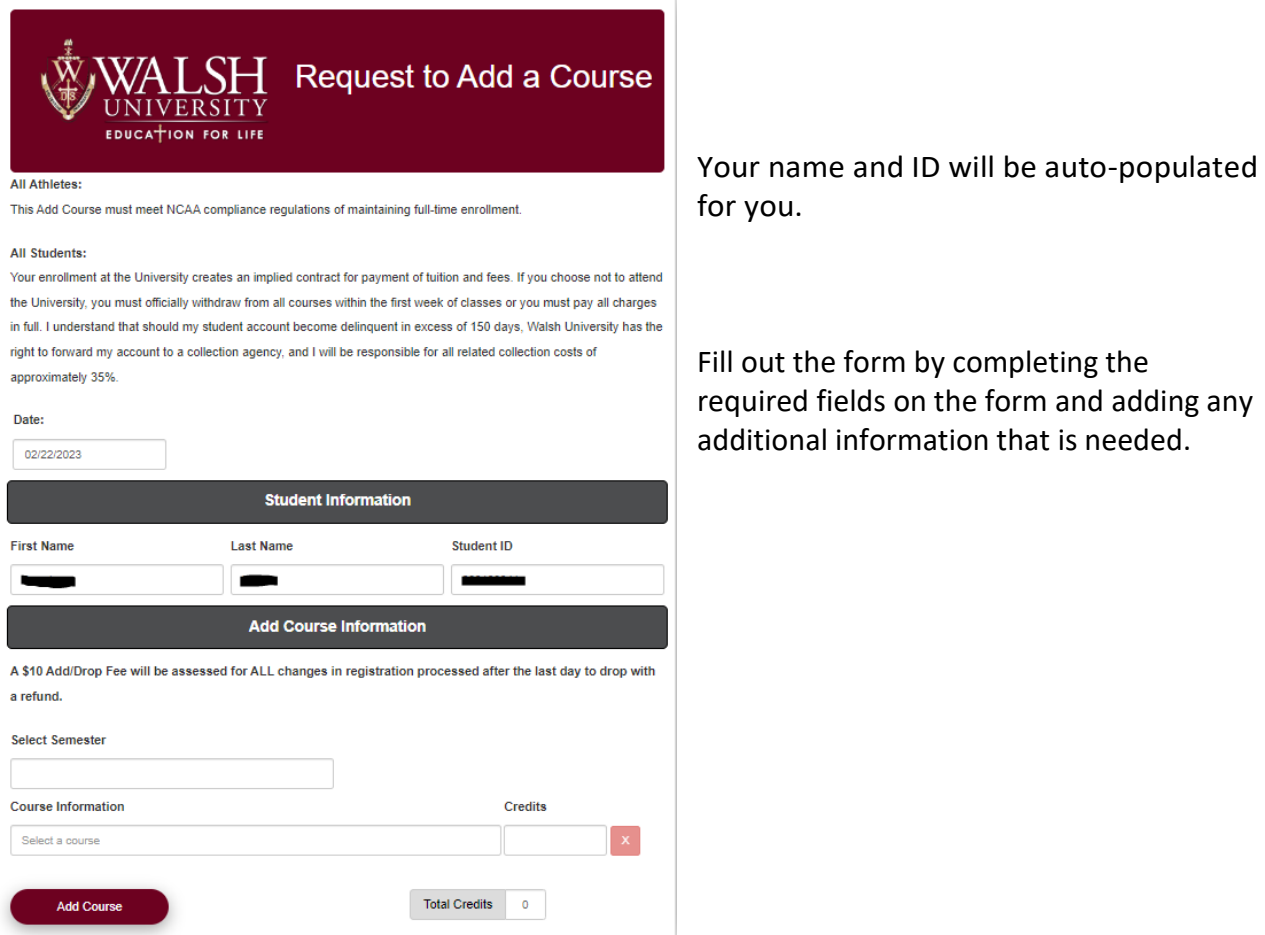

The form automatically saves as you work. Click "Drafts" on the dashboard to view any documents previously started to continue filling out if applicable.

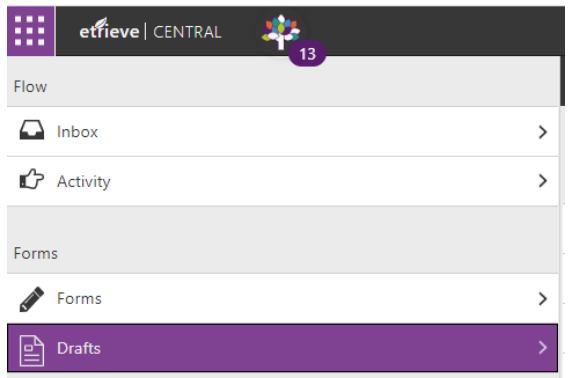

6) Once the form has been completed and required fields have been filled out, you will be able to submit your form using the submit button found towards the bottom of the page.

7) If the form being submitted requires you to have a role within the form's approval review process, you will receive an email notification letting you know that you have a form to review.

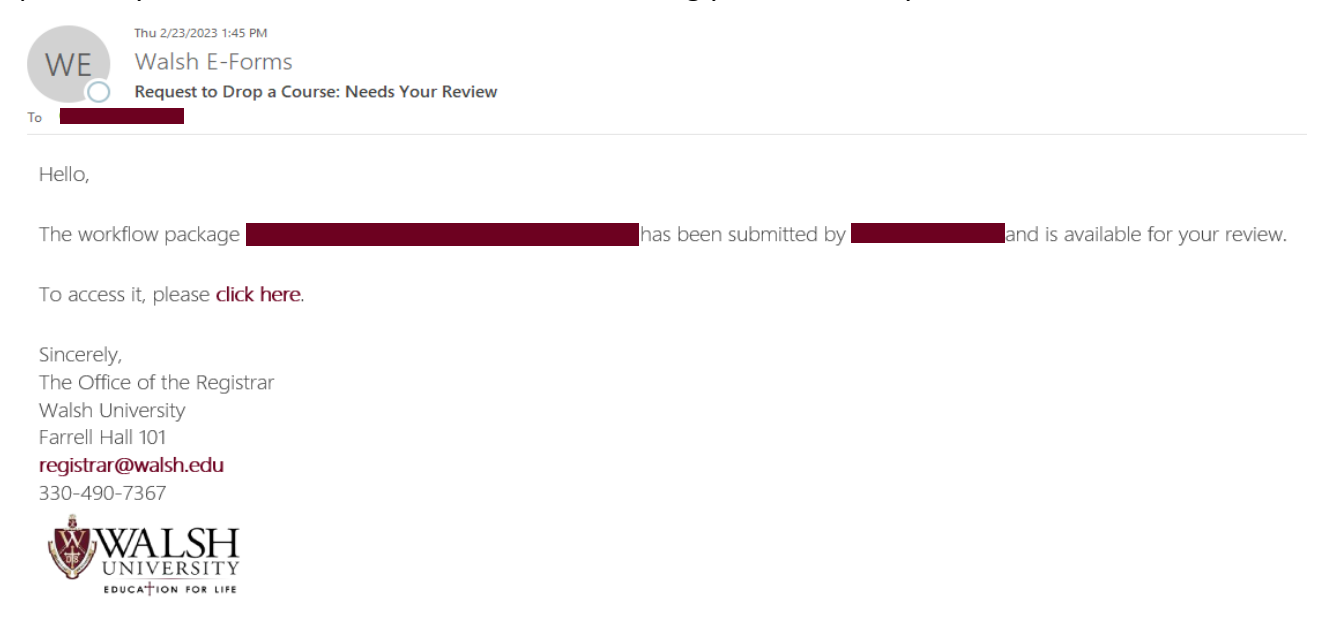

You can either click on the "click here" link within the email, or you can go to your inbox on the etreive Central dashboard when you first login.

8) When you open the form, you will be able to review the information filled out and submitted by the initiator of the form. At the bottom of the page you will have many, if not all, of the options below to choose from.

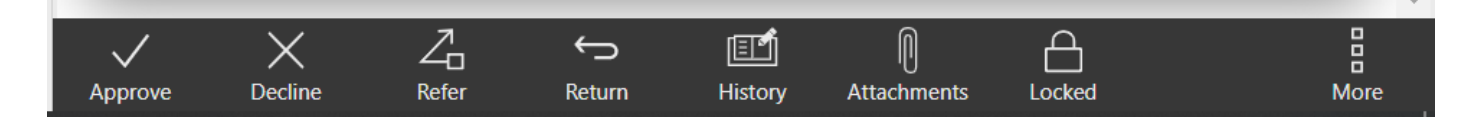

NOTE: If you are involved in the "workflow" of a form, you will likely see the options above to choose from. See explanations below.

**Approve -** This button is to be used when approving a request. The form will continue on in the workflow/review process.

**Decline -** To be used when a request is being denied. The form will not continue on in the workflow/review process and the form's originator will be notified.

**\*Refer -** This is used when the reviewer of a form requires feedback from another individual before a decision is made. Once the form is reviewed by individual it was referred to, it will return to the individual who referred the form so he/she can make their decision. \*USED BY FACULTY/STAFF ONLY

**Return -** Returns the form to the previous step/reviewer in the workflow.

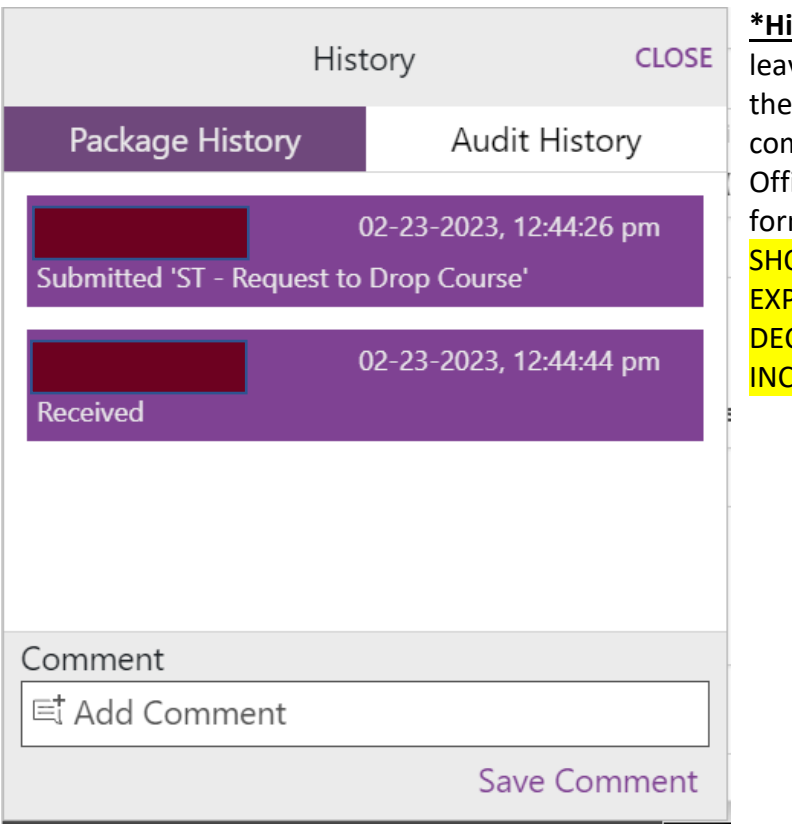

**<u>istory</u>** - To be used by reviewers to ve a comment to be included with form. Keep in mind that all nments can be reviewed by the fice of the Registrar and/or the m's manager. <mark>\*FACULTY/STAFF</mark> **OULD INCLUDE ANY COMMENTS** PLAINING THE REASON FOR THEIR CISION, EVEN IF THE FORM ITSELF <mark>CLUDES SPACE FOR A REASON.</mark>

**Attachments -** This is used to attach any documents that the form's originator would like to include for the form's review process. Note: some forms require 1 or more attachments. **Locked -** Indicates whether or not the form is locked by another user.